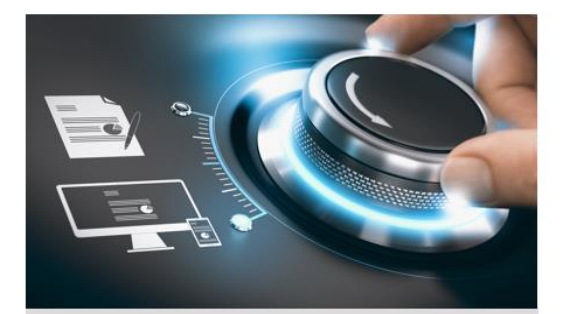

# **Guida Veloce**

**GU-RN-AC8104P GU-RN-AC8108P GU-RN-AC8116P** 

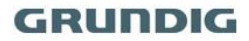

grundig-security.com

#### **Guida rapida**

#### **Informazioni su questa guida**

La guida contiene le istruzioni per l'uso e la gestione del prodotto. Le foto, i grafici, le immagini e tutte le altre informazioni riportate di seguito sono solo a scopo descrittivo e esplicativo. Le informazioni contenute nella guida sono soggette a modifiche, senza preavviso, a causa di aggiornamenti del firmware o per altri motivi.

La versione pi ù recente è disponibile all'indirizzo **WWW.GRUNDIG-SECURITY.**COM

#### **Limitazione di responsabilità / Esclusione di responsabilità**

Abetechs GmbH (Grundig Security) compie ogni ragionevole sforzo per verificare l'integrità e la correttezza dei contenuti del presente documento, ma non viene fornita alcuna garanzia formale. L'uso di questo documento e i conseguenti risultati sono interamente sotto la responsabilità dell'utente. Abetechs GmbH (Grundig Security) si riserva il diritto di modificare i contenuti del presente documento senza preavviso. Il design e le specifiche sono soggetti a modifiche senza preavviso.

Il prodotto qui descritto, con il relativo hardware, software e documentazione, viene fornito "così com'è", senza alcuna garanzia, espressa o implicita, incluse, senza limitazioni, la commerciabilità, la qualità soddisfacente, l'idoneità per uno scopo particolare e la non violazione di terzi.

In nessun caso la nostra azienda e i suoi dipendenti o agenti saranno responsabili nei confronti dell'utente per danni speciali, consequenziali, incidentali o indiretti, compresi, tra gli altri, i danni per la perdita di profitti commerciali, l'interruzione dell'attività o la

perdita di dati o documentazione, in relazione all'uso di questo prodotto, anche se la nostra azienda è stata avvisata della possibilità di tali danni.

Per quanto riguarda i prodotti con accesso a Internet, l'uso del prodotto è interamente a rischio dell'utente. La nostra azienda non si assume alcuna responsabilità per operazioni anomale, perdite di privacy o altri danni derivanti da attacchi informatici, attacchi di hacker, ispezioni di virus o altri rischi per la sicurezza di Internet; tuttavia la nostra azienda fornirà un supporto tecnico tempestivo se necessario. Le leggi sulla sorveglianza variano a seconda della giurisdizione prima di utilizzare questo prodotto per assicurarsi che l'uso sia conforme alla legge applicabile. La nostra azienda non sarà responsabile nel caso in cui questo prodotto venga utilizzato per scopi illegittimi.

In caso di conflitti tra il presente manuale e la legge applicabile, prevale quest'ultima.

### **Marchio di fabbrica**

Tutti i marchi qui riportati sono registrati. Il nome di questo prodotto e gli altri marchi citati in questo manuale sono marchi registrati delle rispettive società.

Il copyright di questo documento è riservato. Il presente documento non può essere riprodotto, distribuito o modificato, in tutto o in parte, senza autorizzazione formale.

### **INFORMAZIONI SULLA LICENZA DEL SOFTWARE OPEN SOURCE**

I componenti software forniti con i prodotti Grundig possono contenere software protetto da copyright e concesso in licenza con varie licenze software open-source. Per informazioni dettagliate sui pacchetti software open-source contenuti, le versioni del pacchetto utilizzate, le informazioni sulla licenza e i termini di licenza completi, si prega di fare riferimento alle pagine di dettaglio del prodotto sul nostro sito Web www.grundig-security.com. Le informazioni complete sulla licenza del software open-source sono incluse anche nei file del firmware dei prodotti interessati. Per ulteriori informazioni, consultare i manuali d'uso.

È possibile ottenere da noi la parte open-source completa e corrispondente di un prodotto specifico per un periodo di tre anni dopo la nostra ultima spedizione di questo prodotto inviando un'email a[: info@grundig-security.com](mailto:info@grundig-security.com)

### **Istruzioni per la sicurezza e l'installazione**

### **Introduzione**

Si prega di leggere attentamente le presenti istruzioni e di conservarle per future consultazioni. È necessario prestare attenzione a tutte le avvertenze e precauzioni e seguire tutte le istruzioni di sicurezza e di installazione.

L'aspetto dei prodotti, le funzioni e l'aggiornamento del firmware o del software possono differire dal presente manuale.

GRUNDIG si riserva il diritto di apportare modifiche senza preavviso.

#### **Istruzioni di sicurezza**

Assicurarsi di utilizzare esclusivamente l'adattatore di alimentazione specificato nella scheda tecnica del prodotto. L'utilizzo di un altro adattatore o il collegamento errato dell'alimentazione può causare

esplosioni, incendi, scosse elettriche o danni al prodotto. Non collegare più dispositivi a un unico adattatore di corrente per evitare il sovraccarico dell'adattatore e il rischio di surriscaldamento e incendio. Assicurarsi che la spina dell'adattatore di alimentazione sia saldamente collegata alla presa di corrente.

Non collocare contenitori con liquidi sul prodotto. Non collocare sul prodotto oggetti conduttori come utensili, viti, monete o altri oggetti metallici. Questi possono cadere dal prodotto o causare incendi, scosse elettriche o altre lesioni fisiche.

Non spingere o inserire oggetti appuntiti o qualsiasi altro oggetto nel dispositivo, poiché ciò potrebbe causare danni al prodotto, incendi, scosse elettriche e/o lesioni fisiche.

Non ostruire le eventuali aperture di ventilazione. Assicurarsi che il prodotto sia ben ventilato per evitare il surriscaldamento. Non sottoporre il dispositivo a urti fisici e non farlo cadere.

Se il prodotto utilizza batterie, utilizzare il tipo di batteria raccomandato dal produttore. L'uso o la sostituzione impropria della batteria può comportare il rischio di esplosione.

Non utilizzare accessori non raccomandati da GRUNDIG. Non modificare il prodotto in alcun modo.

Se il prodotto inizia a puzzare o se esce del fumo dal dispositivo, interrompere immediatamente l'uso del prodotto e scollegarlo dall'alimentazione per evitare incendi o scosse elettriche. Contattare quindi il rivenditore o il centro di assistenza più vicino.

Se il prodotto non funziona correttamente, contattare il rivenditore o il centro di assistenza più vicino. Non aprire, smontare o modificare il prodotto da soli. GRUNDIG non si assume alcuna responsabilità per problemi causati da tentativi di riparazione e manutenzione non autorizzati.

#### **Istruzioni per l'installazione**

È necessario fissare saldamente il dispositivo se il prodotto viene installato a parete o a soffitto. Non installare il prodotto su superfici o in luoghi soggetti a vibrazioni. Non installare il prodotto in prossimità di fonti di radiazioni.

Non installare il prodotto vicino a fonti di calore, come termosifoni o altre apparecchiature che producono calore. Se il prodotto non è classificato da alcuna classe IP, non installarlo a temperature molto fredde o calde (fare riferimento alla temperatura di esercizio specificata nella scheda tecnica del prodotto), in ambienti polverosi, sporchi o umidi.

Se il prodotto è classificato in una qualsiasi classe IP, non toccare mai il coperchio del prodotto direttamente con le dita, perché il sudore acido delle dita potrebbe danneggiare il rivestimento superficiale del coperchio del prodotto. Per pulire l'interno e l'esterno del coperchio del prodotto, utilizzare un panno morbido e asciutto. In ogni caso, non utilizzare detergenti alcalini. La corretta configurazione di tutte le password e delle altre impostazioni di sicurezza è responsabilità esclusiva dell'installatore e/o dell'utente finale (questo vale soprattutto per le telecamere e i registratori IP).

### **Istruzioni speciali per l'installazione dei registratori (NVR e DVR)**

Assicurarsi che sul dispositivo IP sia installato l'ultimo firmware attuale. È possibile ottenere il firmware attuale da techsupport@grundig-security.com.

Assicurarsi che il prodotto sia fissato dopo l'installazione e collocare il registratore in luoghi sicuri dove i bambini non possano raggiungerlo.

Assicurarsi che il dispositivo sia fissato correttamente a un rack o a uno scaffale. Eventuali urti o scosse violente che dovessero colpire l'unità in seguito a una caduta potrebbero danneggiare i componenti elettronici sensibili all'interno dell'unità.

Assicurarsi che il dispositivo sia installato in una stanza ben ventilata e priva di polvere.

Spegnere l'unità prima di collegare e scollegare accessori e periferiche.

Utilizzare per questo dispositivo solo un HDD raccomandato da GRUNDIG.

L'unità flash USB può essere collegata solo alla porta USB del dispositivo.

Se possibile, utilizzare il dispositivo in combinazione con un UPS.

Per pulire il prodotto, strofinare delicatamente l'esterno con un panno pulito e asciutto.

### **Tabella dei contenuti**

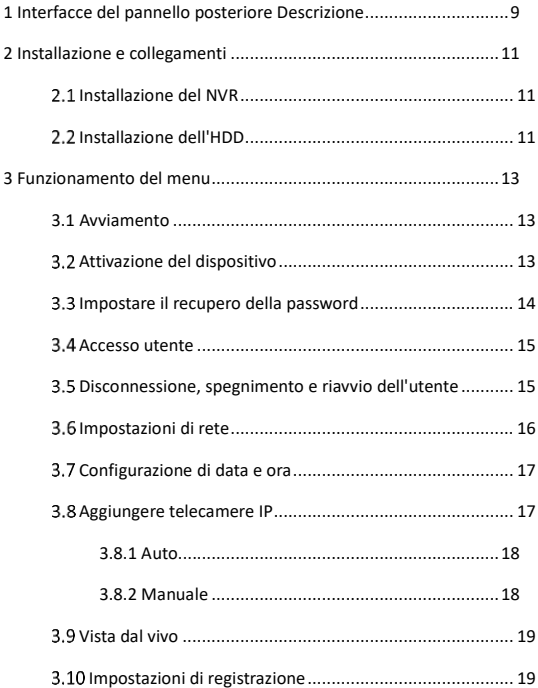

<span id="page-8-0"></span>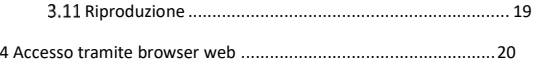

# **1 Pannello posteriore Interfacce Descrizione**

Le interfacce del pannello posteriore variano a seconda dei modelli. Per la descrizione delle interfacce comuni dei pannelli posteriori, consultare la Tabella 1-1.

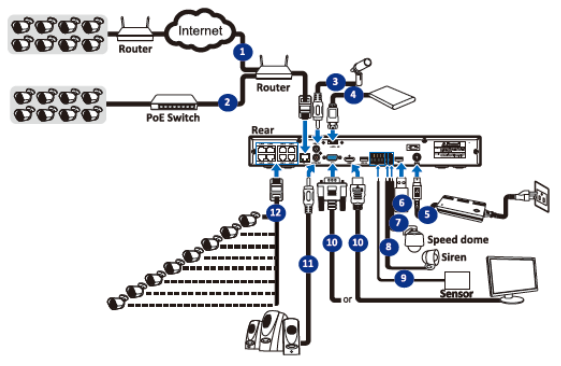

Figura 1-1 Pannello posteriore

Table 1-1 Interfacce comuni Descrizione dei pannelli posteriori

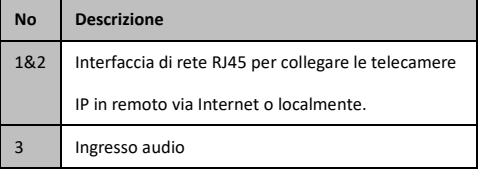

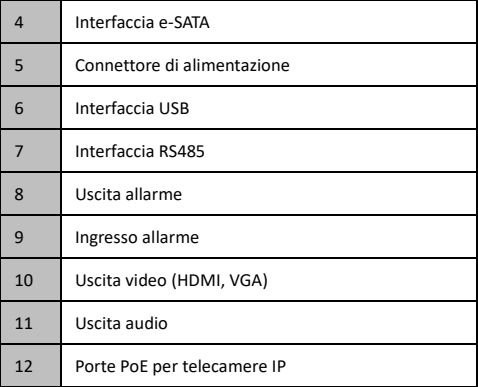

# <span id="page-11-0"></span>**2 Installazione e collegamenti**

## <span id="page-11-1"></span>**Installazione di NVR**

Durante l'installazione del NVR:

- Utilizzare le staffe per il montaggio su rack.
- Assicurare un ampio spazio per i cavi audio e video.
- Durante il passaggio dei cavi, assicurarsi che il raggio di curvatura dei cavi non sia inferiore a cinque volte il loro diametro.
- Lasciare almeno 2 cm (≈0,75 pollici) di spazio tra i dispositivi montati sul rack.
- Assicurarsi che il RIN sia collegato a terra.
- La temperatura ambientale deve rientrare nell'intervallo della temperatura di lavoro.
- L'umidità ambientale deve essere compresa tra il 10% e il 90%.

# <span id="page-11-2"></span>**Installazione dell'HDD**

Per gli NVR che non hanno un'unità disco preinstallata, è necessario installare un'unità disco per l'archiviazione.

### **Prima di iniziare**

- Assicurarsi che l'alimentazione sia scollegata.
- Preparare un HDD consigliato dalla fabbrica e un cacciavite a croce.

### **Passi**

1. Allentare le viti sul retro e spingere il coperchio all'indietro per rimuoverlo.

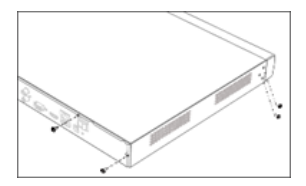

Figura 2-1 rimozione del coperchio

2. Collegare il disco rigido alla scheda madre.

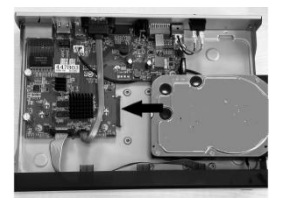

Figura 2-2 collegamento del disco rigido

3. Far coincidere le filettature delle viti dell'HDD con i fori riservati sul fondo del dispositivo e fissare l'HDD con 4 viti.

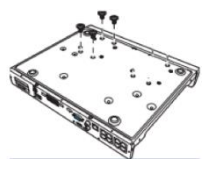

Figura 2-2 fissaggio dell'HDD

# <span id="page-13-0"></span>**3 Funzionamento del menu**

## <span id="page-13-1"></span>**3.1 Avvio**

Una corretta messa in funzione è fondamentale per prolungare la vita del NVR. Si consiglia vivamente di utilizzare un gruppo di continuità (UPS) con il dispositivo.

Step 1 Collegare l'alimentatore a una presa di corrente.

Step 2 Premere il pulsante di accensione (alcuni modelli possono avere il pulsante di accensione sul pannello anteriore o posteriore). Il dispositivo si avvia.

### <span id="page-13-2"></span>**Attivare il dispositivo**

Non è consentita alcuna operazione prima dell'attivazione. Per il primo accesso, è necessario impostare una password di amministrazione per l'attivazione del dispositivo. È possibile attivare il dispositivo anche tramite browser web o IP-Finder.

Inserire la stessa password in **Nuova password** e **Conferma password**.

Si **CONSIGLIA DI** creare una **PASSWORD FORTE (**con un minimo di 8 caratteri, di cui almeno tre delle seguenti categorie: lettere maiuscole, lettere minuscole, numeri e caratteri speciali) per aumentare la sicurezza del prodotto. Inoltre, vi consigliamo di reimpostare regolarmente la password, soprattutto nei sistemi ad alta sicurezza: reimpostare la password mensilmente o settimanalmente può proteggere meglio il vostro prodotto.

Step 2 Opzionalmente, selezionare **Configurazione delle domande di sicurezza** per reimpostare la password in futuro.

Step 3 Fare clic su OK per salvare la password e attivare il dispositivo.

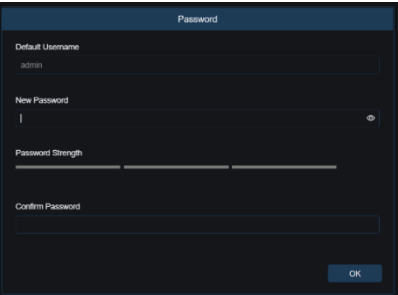

Figure 3-1 Impostare la password dell'amministratore

### <span id="page-14-0"></span>**Impostare la password di recupero**

Un utente amministratore può configurare le domande di sicurezza per creare una password di recupero in caso di reimpostazione della password.

### **Passi**

Step 1 Scegliete una domanda qualsiasi dall'elenco e digitate la vostra risposta.

Step 2 Ripetere questo passaggio per le domande 2 e 3.

### **Nota**

Tenete a mente le vostre risposte per il futuro.

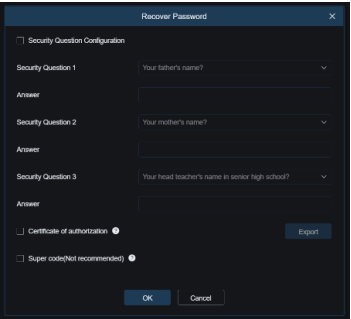

Figure 3-2 Impostare la password di recupero

### <span id="page-15-0"></span>**Accesso utente**

Per poter utilizzare il menu e le altre funzioni, è necessario effettuare il login al dispositivo.

Step 1 Selezionare **Nome utente**.

Step 2 Inserire la password dell'utente selezionato.

Step 3 Fare clic su OK per accedere.

### **Nota**

Se si inserisce la password sbagliata per 5 volte, l'account viene bloccato per 180 secondi.

### <span id="page-15-1"></span>**Disconnessione, spegnimento e riavvio dell'utente**

È possibile uscire dal sistema, spegnere o riavviare il dispositivo.

Step 1 Fare clic su  $\bigcup$  nella barra dei menu.

Fare clic su **Logout**, **Spegnimento** o **Riavvio** a seconda delle esigenze.

### <span id="page-16-0"></span>**Impostazioni di rete**

Le impostazioni TCP/IP devono essere configurate correttamente prima di poter utilizzare il dispositivo in rete.

#### **Passi**

```
1. Andare a Impostazioni → Rete → Generale
```
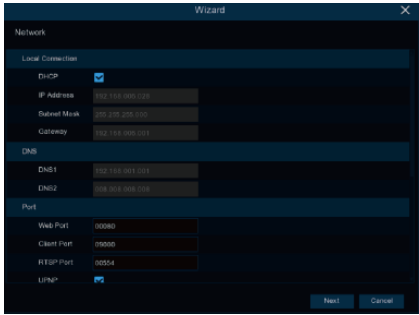

Figura 3-3 Impostazione TCP/IP

2. Configurare i parametri di rete come necessario.

### **Nota**

- Selezionare Abilita DHCP per ottenere automaticamente le impostazioni IP se nella rete è disponibile un server DHCP.
- 3. Fare clic su **Applica**.

# <span id="page-17-0"></span>**Configurare data e ora**

In questo menu è possibile impostare la data, l'ora, il formato della data, il formato dell'ora, il fuso orario, l'NTP e il DST.

Andare a **Impostazione** > **Sistema** > **Generale > Data e ora.**

- Step 2 Fare clic sull'icona del calendario per impostare la data del sistema.
- Step 3 Nel campo Ora è possibile impostare l'ora del sistema.
- Step 4 Scegliere dal menu a discesa il formato della data.
- Step 5 Scegliere il formato orario 24h o 12h.
- Step 6 L'opzione di impostazione NTP (Network Time Protocol) consente di sincronizzare automaticamente la data e l'ora con un server orario da Internet. Per utilizzare questa opzione, il NVR deve essere online.
- Step 7 Fare clic sulla casella di controllo DST per attivare l'ora legale. Selezionare lo scostamento orario e la modalità DST. Infine, impostare l'ora di inizio e di fine dell'ora legale.

Step 8 Fare clic su **Applica**.

## <span id="page-17-1"></span>**Aggiungere telecamere IP**

Prima di poter ottenere video in diretta o registrare i file video, è necessario aggiungere le telecamere di rete al dispositivo.

### **Prima di iniziare**

Assicurarsi che la connessione di rete sia valida e corretta e che la telecamera IP da aggiungere sia già stata attivata. Per attivare la telecamera IP inattiva, consultare il *Manuale dell'utente*. Esistono due opzioni per aggiungere telecamere all'NVR:

- 1. Auto (supportato solo da NVR con switch interno)
- 2. Manuale

### <span id="page-18-0"></span>**3.8.1 Auto**

Collegare una telecamera IP a una porta PoE dell'NVR. Il registratore rileverà automaticamente la telecamera e le assegnerà un indirizzo IP interno.

### <span id="page-18-1"></span>**3.8.2 Manuale**

Le telecamere IP presenti nella stessa rete dell'NVR possono essere aggiunte singolarmente al sistema.

### **Passi**

Andare a **Impostazione > Canale > Canali IP**.

- Step 2 Impostare la password predefinita per il protocollo (privato, ONVIF, RTSP).
- Step 3 Fare clic su Cerca per cercare le telecamere IP nella rete.

Fare clic su**nt per le telecamere che si desidera aggiungere al** sistema.

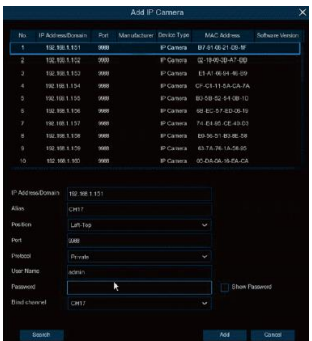

Figura 3-4 Aggiungi telecamera IP

# <span id="page-19-0"></span>**Vista dal vivo**

Accedere alla modalità live view

- È possibile selezionare una finestra a schermo diviso facendo clic con il tasto destro del mouse USB collegato.
- Utilizzare la barra degli strumenti nella finestra singola in basso di ogni canale per raggiungere le funzioni di acquisizione, riproduzione istantanea, audio, zoom digitale, streaming, PTZ, impostazioni dell'immagine, tag, impostazioni AI e avvio/arresto della registrazione.

# <span id="page-19-1"></span>**Impostazioni di registrazione**

### **Prima di iniziare**

Assicurarsi che il disco sia già stato installato.

**Passi** 

1. Andare a **Impostazione** > **Registrazione** > **Pianificazione delle registrazioni**.

2. Selezionare una telecamera.

3. Selezionare un tipo di registrazione. Il tipo di registrazione può essere normale, di movimento, IO o PIR.

4. Selezionare un giorno e trascinare il cursore sulla barra dell'ora per impostare il programma di registrazione.

5. Fare clic su **Applica**.

## <span id="page-19-2"></span>**3.11 Riproduzione**

È possibile riprodurre i file video e le immagini registrate sull'HDD. Per informazioni dettagliate su ciascuna modalità di riproduzione, consultare il manuale dell'utente.

### **Passi**

- 1. Passare alla riproduzione.
- 2. Fare clic sull'icona del calendario per selezionare una data.
- 3. Selezionare la telecamera o le telecamere dall'elenco.
- 4. Utilizzare la barra degli strumenti in basso per controllare

l'avanzamento della riproduzione.

# <span id="page-20-0"></span>**4 Accesso tramite browser web**

È possibile accedere al dispositivo tramite browser web. Sono supportati i seguenti browser web: Internet Explorer 10, Apple Safari, Mozilla Firefox e Google Chrome. Le risoluzioni supportate sono 1024\*768 e oltre.

### **Nota**

L'uso del prodotto con accesso a Internet potrebbe essere soggetto a rischi per la sicurezza della rete. Per evitare attacchi alla rete e fughe di informazioni, rafforzare la propria protezione. Se il prodotto non funziona correttamente, contattare il rivenditore o il centro di assistenza più vicino.

### **Passi**

- Step 1 Aprire il browser web, inserire l'indirizzo IP del dispositivo e premere **Invio**.
- Step 2 Accedere al dispositivo.
	- Se il dispositivo non è stato attivato, attivarlo prima impostando la password dell'account utente amministratore.

**SI** raccomanda una **PASSWORD FORTE: SI** consiglia vivamente di creare una password forte di propria scelta (con un minimo di 8 caratteri, di cui almeno tre delle seguenti categorie: lettere maiuscole, lettere minuscole, numeri e caratteri speciali) per aumentare la sicurezza del prodotto. Si consiglia inoltre di reimpostare regolarmente la password, soprattutto per i sistemi ad alta sicurezza: reimpostare la password mensilmente o settimanalmente può proteggere meglio il prodotto.

- Se il dispositivo è già attivato, inserire il nome utente e la password per accedere.

Seguire le istruzioni per l'installazione del plug-in prima di visualizzare il video live e gestire il dispositivo.

#### **Nota**

- Potrebbe essere necessario chiudere il browser web per completare l'installazione del plug-in.
- Dopo l'accesso, è possibile eseguire le operazioni e la configurazione del dispositivo, tra cui la visualizzazione dal vivo, la riproduzione, la ricerca dei registri, la configurazione, ecc.

grundig-security.com

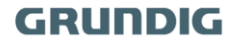

QG-GU-RN-AC8104P-2023-06-26-V5-IT @ABETECHS GMBH, DÜSSELDORF, GERMANY